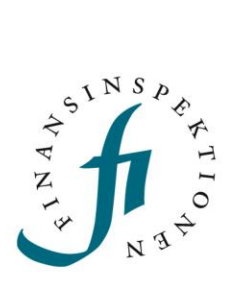

# **LATHUND** FIDAC

### FINANSINSPEKTIONEN

**6 december 2023**

Version 1.2

### INNEHÅLL

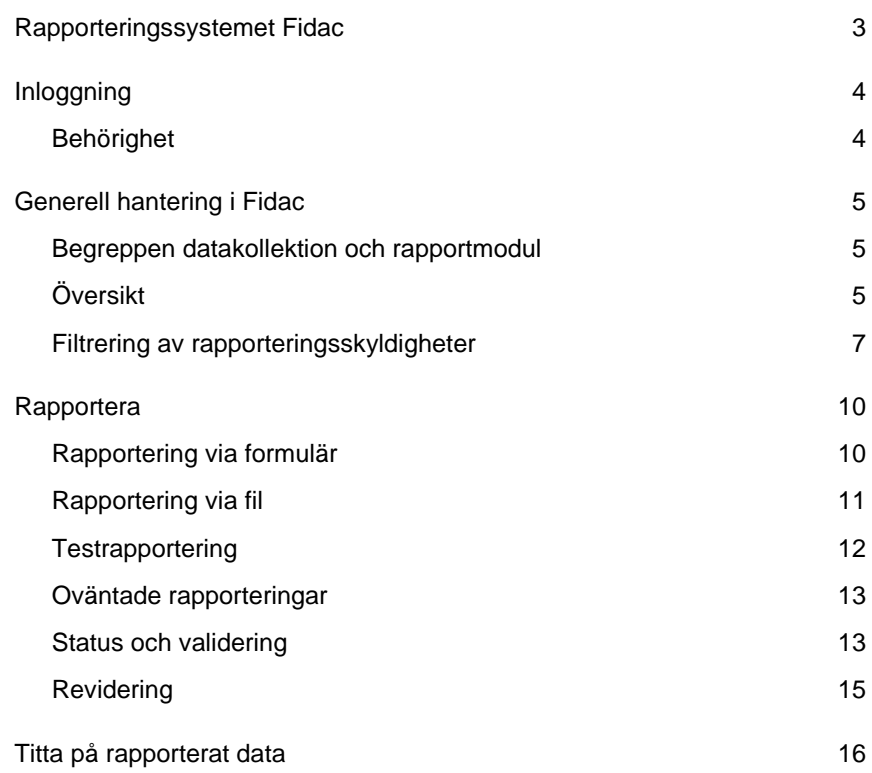

## <span id="page-2-0"></span>Rapporteringssystemet Fidac

Finansinspektionen Data Collection (Fidac) är Finansinspektionens (FI) nya rapporteringssystem. Fidac kommer att ersätta flera av de befintliga rapporteringssystemen för såväl periodisk som händelsestyrd rapportering.

Beroende på vad som ska rapporteras görs rapporteringen i olika tekniska format. Fidac hanterar rapportering via fil i bl.a. formaten XBRL, XML och JSON. För vissa rapportmoduler finns även formulär för manuell inmatning.

På sidan "Rapportera till FI", via "E-tjänster och blanketter" på www.fi.se finns en egen rubrik för Fidac. Via den finns det information om systemet och länk för inloggning.

# <span id="page-3-0"></span>Inloggning

Alla som rapporterar in data till Finansinspektionen måste vara identifierade i våra system. Identifiering sker när man registrerar sig. Vi registrerar alla aktiviteter i våra system och sparar uppgifterna.

För att kunna rapportera i FIDAC krävs att användaren registrerat sig som användare till Rapporteringsportalen och får behörighet delegerad till sig från en registrerad firmatecknare. Systemet kommer att identifiera och medge behörighet till fysiska personer som kommunicerar med FI för egen eller annans räkning. Juridiska personer identifieras genom fysiska personer.

Behörighetshanteringen kan nås via Finansinspektionens webbplats, https://www.fi.se/sv/e-tjanster-och-blanketter/rapportera-till-fi/

All trafik mellan din dator och våra system kommer att krypteras, för din säkerhet.

#### <span id="page-3-1"></span>BEHÖRIGHET

Behörighetshanteringen sker på samma sätt som tidigare, via 'Hantera behörigheter' i Rapporteringsportalen. Olika behörigheter ger tillgång till specifika datakollektioner.

### <span id="page-4-0"></span>Generell hantering i Fidac

I det här avsnittet beskrivs hur Fidac är uppbyggt och hur den inloggade användaren kan navigera runt i systemet.

Efter inloggning i Fidac syns en meny till vänster samt en översikt av datakollektioner. Vänstermenyn växlar mellan periodiska- och händelsestyrda datakollektioner samt listar eventuella oväntade rapporteringsskyldigheter.

Översikten visar tillgängliga datakollektioner och den inloggade användarens namn. Klicka på FI-loggan för att komma tillbaka till översikten.

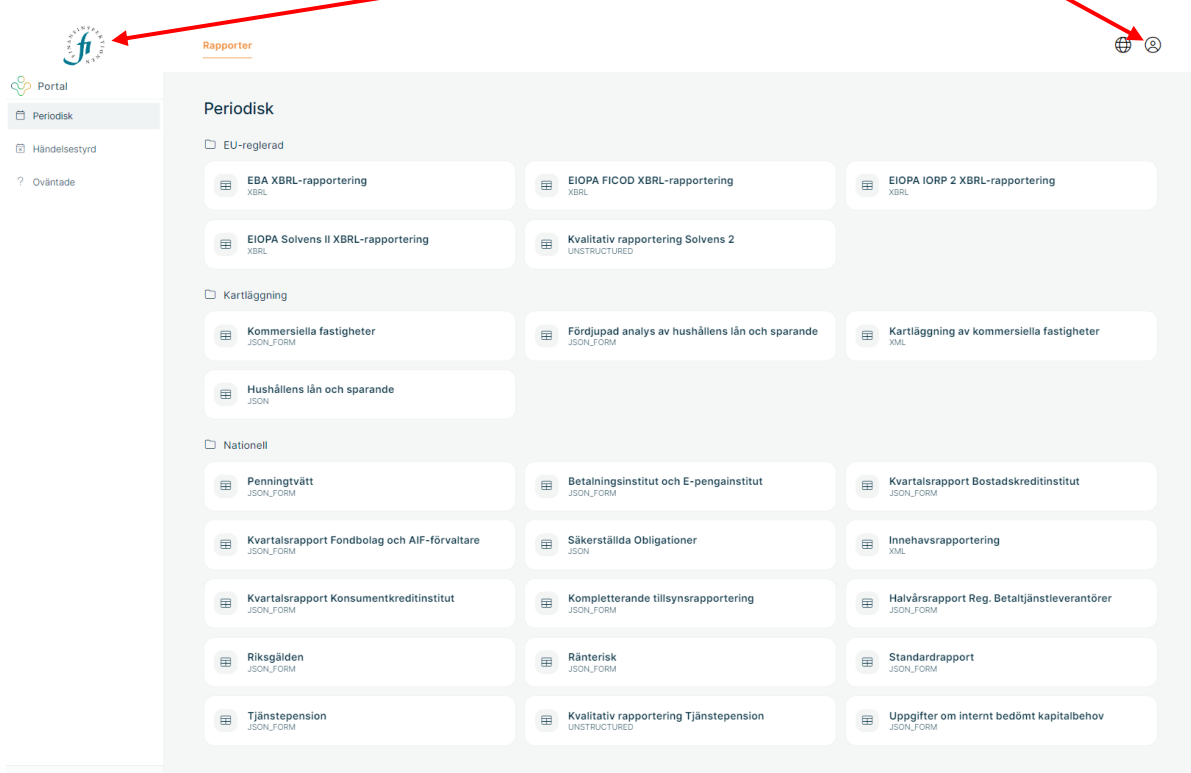

#### <span id="page-4-1"></span>BEGREPPEN DATAKOLLEKTION OCH RAPPORTMODUL

En datakollektion i Fidac kan bestå av en eller flera rapportmoduler, exempel på detta är datakollektionen *EBA XBRL-rapportering* som i sin tur består av flera rapportmoduler där varje rapportmodul rapporteras separat. Datakollektionen *EBA XBRL-rapportering* är ett eget alternativ i översikten i Fidac, via den rubriken nås institutets samtliga rapporteringsskyldigheter för EBAs rapportmoduler.

En datakollektion kan också vara "ett till ett" med en rapportmodul. Exempel på det är den nationella kvartalsrapporten 'Standardrapport'.

#### <span id="page-4-2"></span>**ÖVERSIKT**

Vänstermenyn innehåller klickbara alternativ: *Periodisk* samt *Händelsestyrd*. När man klickar på 'Periodisk' visas ovan översikt där det går att klicka vidare för att välja specifika datakollektioner.

Datakollektionerna är indelade i *EU-reglerad*, *Kartläggning* respektive *Nationell*.

Vid ett val av en datakollektion visas rapporteringsskyldigheterna för den valda datakollektionens rapportmoduler. I bilden nedan visas valet av datakollektionen *EBA XBRL-rapportering*. När *EBA XBRL-rapportering* är valt visas de rapportmoduler som tillhör *EBA XBRL-rapportering*, där det finns rapporteringsskyldigheter för institutet.

Klick på den vänstra rubriken för att byta mellan samlingstitlarna *EUreglerad*, *Kartläggning* respektive *Nationell*. Klicka på den högra rubriken för att byta mellan datakollektioner.

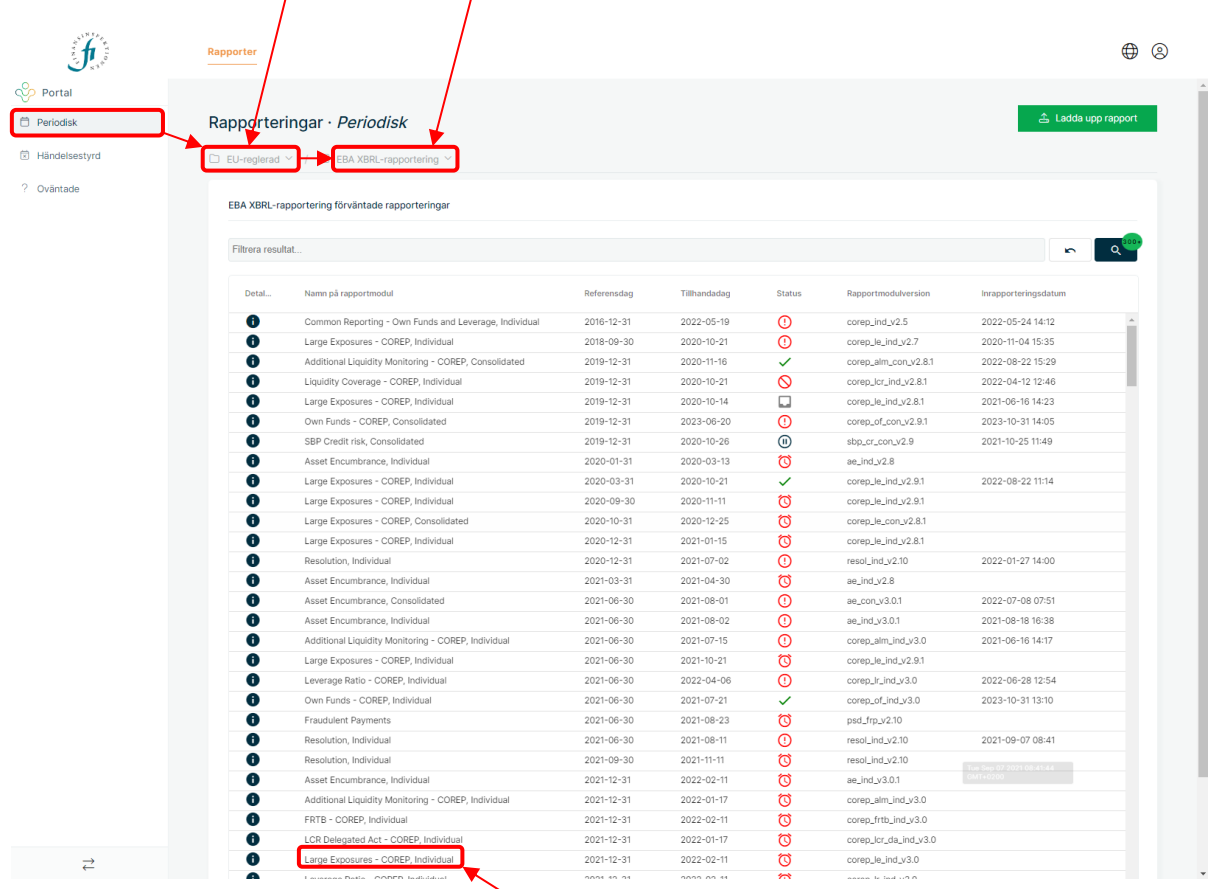

Rapportmodulerna anges med namn. För rapportmoduler som ingår i datakollektionen *EBA XBRL-rapportering* är namnen samma som EBAs benämningar. Till exempel: Large Exposures - COREP, Individual.

#### RAPPORTERINGSSKYLDIGHETER

De rapporteringsskyldigheter som finns för det eller de institut den inloggade användaren har behörighet att rapportera för listas per datakollektion. Beroende på val som görs i vänstermenyn och översikten visas rapporteringsskyldigheter för olika datakollektioner.

Kolumnerna går att flytta på, genom att klicka, hålla ned muspekaren och flytta till höger eller vänster. Det går att scrolla sidledes för att se fler kolumner.

De kolumner som har symboler (*Detaljer*, *Status* och *Rapport)* är klickbara. I Detaljer finns mer information om rapporteringsskyldigheten såsom den inskickade filen samt valideringsresultat. Se avsnittet *Status och validering* för mer information.

Kolumnen *Status* visar symboler för vilken status rapporteringsskyldigheten har. Se avsnittet *Status och validering* för mer information om de olika symbolerna. Genom att klicka på symbolen kommer man till samma detaljerade information som via Detaljer.

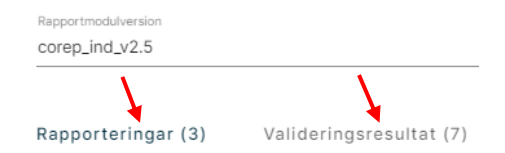

Kolumnen *Rapport* kan vara tom eller visa ett anteckningsblock.

Om data har skickats in för en rapporteringsskyldighet visar kolumnen *Rapport* ett anteckningsblock, klickar man på anteckningsblocket visas den inskickade datan renderad i formulärvy. Se kapitlet *Titta på rapporterat data* för mer information.

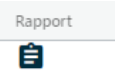

#### <span id="page-6-0"></span>FILTRERING AV RAPPORTERINGSSKYLDIGHETER

Det går att filtrera, eller söka, bland rapporteringsskyldigheterna. Detta görs i sökfältet ovanför rapporteringsskyldigheterna.

Filtrering kan göras på en eller flera nivåer, beroende på vad önskat resultat är. Klicka i sökfältet för att få upp filtreringsalternativen:

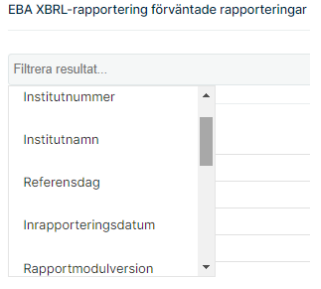

Filtrering kan göras på:

- Institutnummer
- Institutnamn
- Referensdag
- Inrapporteringsdatum (när rapporten skickades in)
- Rapporteringsmodulversion
- Namn på rapporteringsmodul
- Konsolideringsnivå
- Status
- Aktiv
- Dispensstatus
- Typ av rapportskyldighet

Välj ett av ovanstående alternativ i rullistan. I detta fall, för att söka på ett institutnummer, skriv institutnumret och tryck Enter eller kryssa i det institutnummer som listas.

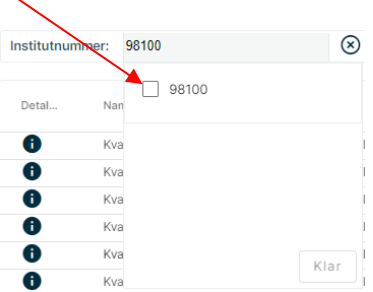

Det går att ange fler institutnummer, rapportmodulversioner osv. I detta fall, när institutnumret är angivet, klicka på Klar. De valda institutnumret visas då så här:

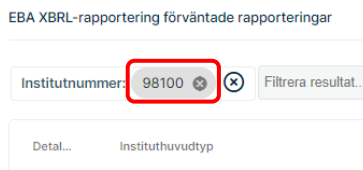

Nu kommer samtliga rapporteringsskyldigheter för det valda institutnumret filtreras fram:

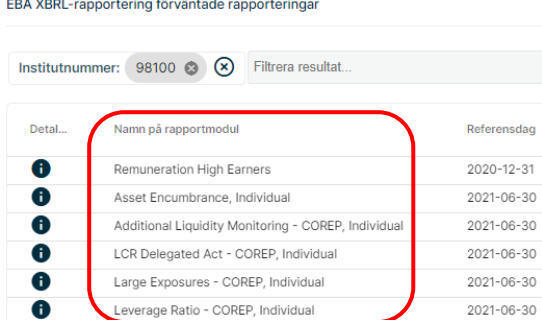

För att filtrera på fler nivåer, klicka igen i filtreringsfältet och välj ett alternativ.

EBA XBRL-rapportering förväntade rapporteringar

Institutnummer: 98100 8 | Filtrera resultat. Instituthuvudtyp Detal. Namn på rapportmodul Refe Institutnamn  $\bullet$ 202 Remuneration High Earl  $\bullet$ Asset Encumbrance, Inc Referensdag 202  $\bullet$ Additional Liquidity Mor 202 Additional Liquidity Moreon Inrapporteringsdatum<br>LCR Delegated Act - CC Inrapporteringsdatum  $\bullet$ 202  $\bullet$ Large Exposures - COR\_ P  $\bullet$ Leverage Ratio - COREP, Individual 202 I detta fall väljs referensdag 2023-12-31. Välj ett datum i kalendern och tryck Klar:

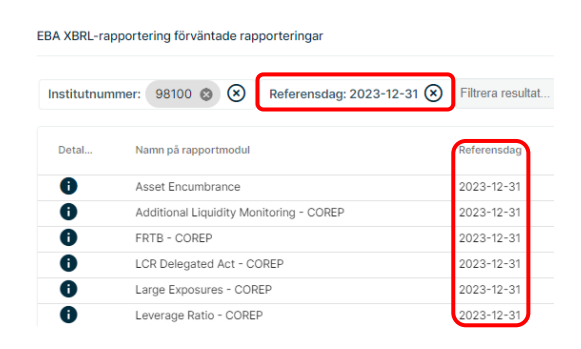

Nu har några rapporteringsskyldigheter filtrerats fram. På samma sätt går det att filtrera på samtliga alternativ, i flera nivåer.

### <span id="page-9-0"></span>Rapportera

Uppdelningen av rapporteringsskyldigheter sker via vänstermenyn och översikten av datakollektioner. Beroende på vilka rapporteringsskyldigheter ett institut har visas olika rapportmoduler under de olika datakollektionerna.

#### <span id="page-9-1"></span>RAPPORTERING VIA FORMULÄR

Vissa datakollektioner, exempelvis *Tjänstepension*, går att rapportera via antingen inmatning i formulär eller rapportering med fil.

För att öppna en rapportmoduls formulär, gå till kolumnen *Rapport* och klicka på symbolen som liknar en penna för att öppna det inmatningsbara formuläret.

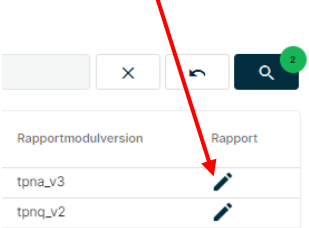

Det är endast de rapportmoduler där det är möjligt att mata in data i ett formulär som har symbolen penna i kolumnen Rapport. Om det inte finns någon sådan symbol är det endast möjligt att rapportera via fil.

Nedan visas ett exempel på hur det ser ut när man klickat på symbolen penna.

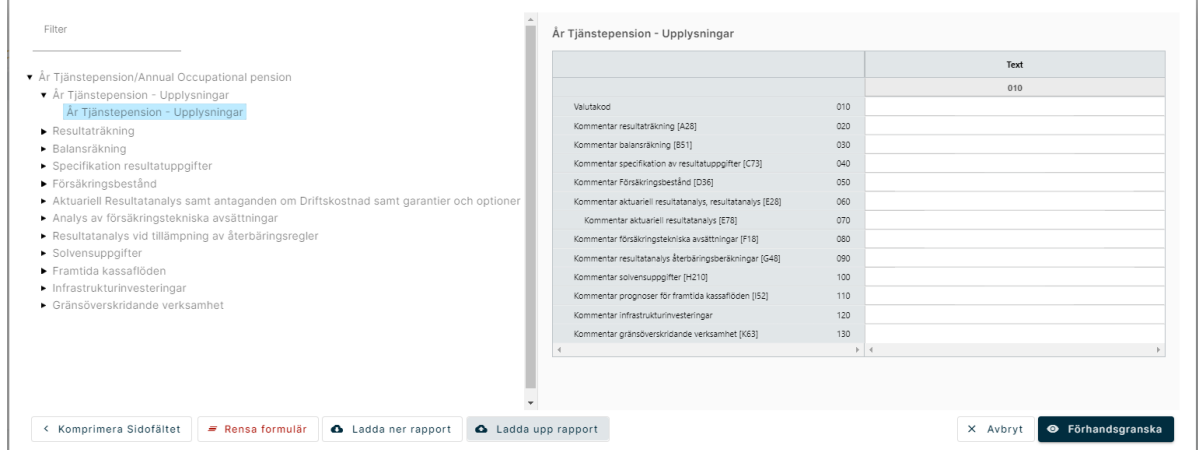

Formuläret är uppdelat i flera flikar som syns i vänstermenyn. Det går att expandera varje rubrik och klicka på flikarna under respektive rubrik för att sedan kunna fylla i data per flik. De vita cellerna i formuläret är inmatningsbara.

I formulärvyn finns några alternativ på nedre raden:

Det går att *Ladda upp rapport* med data som populerar formuläret. Det går också att *Ladda ner rapport* med det data som fyllts i formuläret. Om man påbörjat en rapportering genom att fylla i data i formuläret och vill fortsätta vid senare tillfälle kan man spara undan sitt ifyllda data genom att Ladda ner rapport för att vid nästa tillfälle Ladda upp rapport.

Längst ned till höger finns knappen *Förhandsgranska* (visas i bilden ovan)*.* För att komma vidare till steget Rapportera klickar man på Förhandsgranska och får upp en förhandsgranskning av inmatat data. Från förhandsgranskningsläget är det möjligt att skicka in datat till FI via valet *Rapportera*.

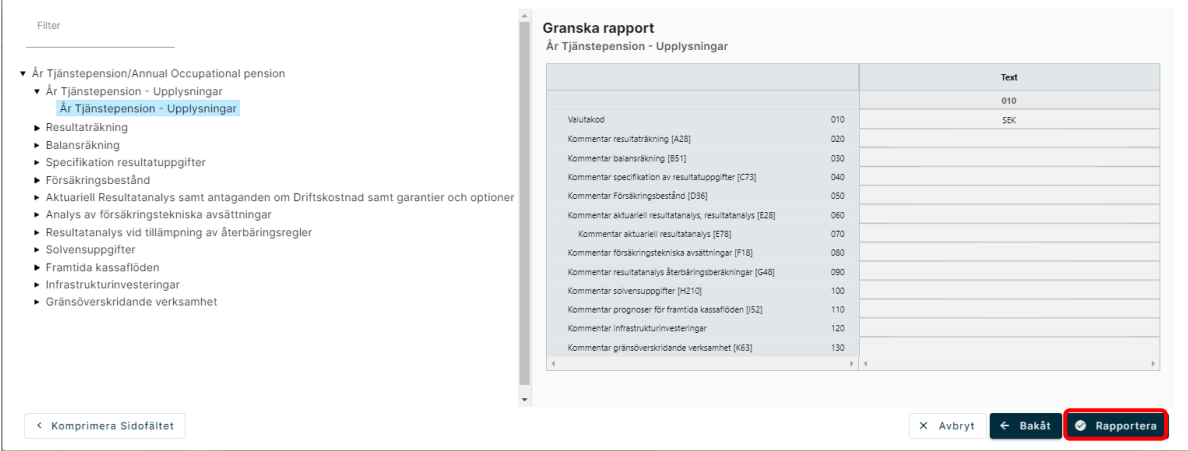

#### <span id="page-10-0"></span>RAPPORTERING VIA FIL

Som alternativ till att rapportera via inmatningsformulär finns möjlighet att rapportera via fil. Vissa datakollektioner kan endast rapporteras med fil. Exempel på det är *EBA och EIOPA XBRL-rapportering* där samtliga ingående rapportmoduler endast rapporteras med fil.

Möjlighet till att rapportera via fil finns via knappen *Ladda upp rapport*, längst upp till höger i en vy över rapporteringsskyldigheter.

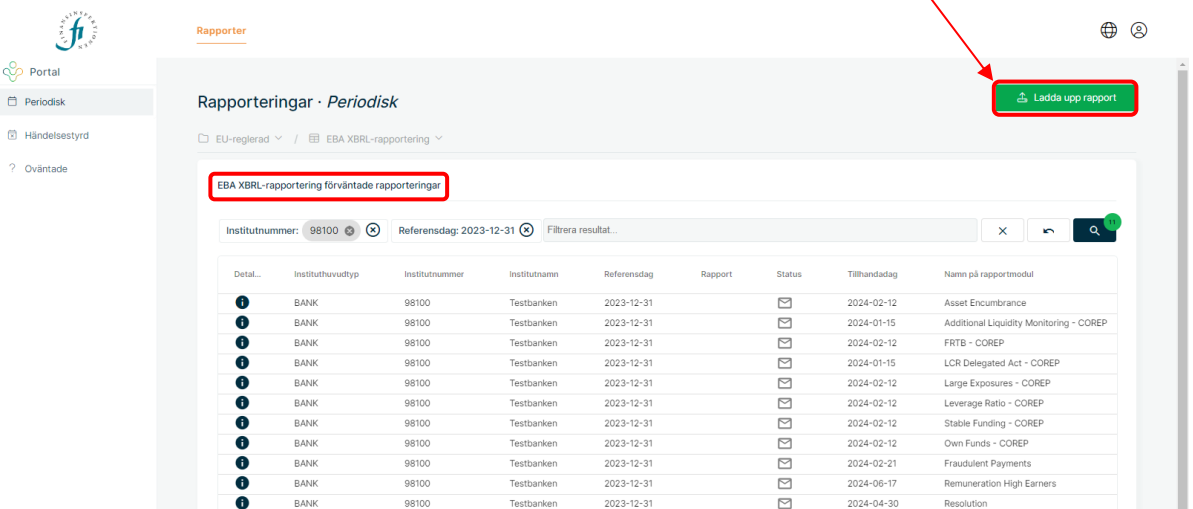

Vid rapportering via fil är det viktigt att rätt datakollektion först valts i översiktsyn. I bilden ovan har *EBA XBRL-rapportering* valts i, detta kan verifieras i rubriken i huvudvyn "EBA XBRL-rapportering förväntade rapporteringar". För att rapportera någon av EBA regelverkets moduler via fil klickar man på knappen *Ladda upp rapport* längst upp och bifogar den fil som ska skickas in.

När filen som man vill rapportera med har valts visas ett formulär där kontaktinformation efterfrågas. Här anges namn, telefonnummer samt mejladress anges. Den mejladress som anges här kommer att få ett

bekräftelsemejl från Fidac när den rapporterade filen har validerats färdigt. I mejlet meddelas om den inskickade rapporteringen är godkänd eller inte godkänd. För att få information om vilka valideringsfel som uppkommit behöver man titta i Fidac. Valideringsinformationen visas i vyn över rapporteringsskyldigheter i Fidac när man för den aktuella rapporteringsskyldigheten väljer *Detaljer* eller *Status*. Se mer information om det i avsnittet *Status och validering*.

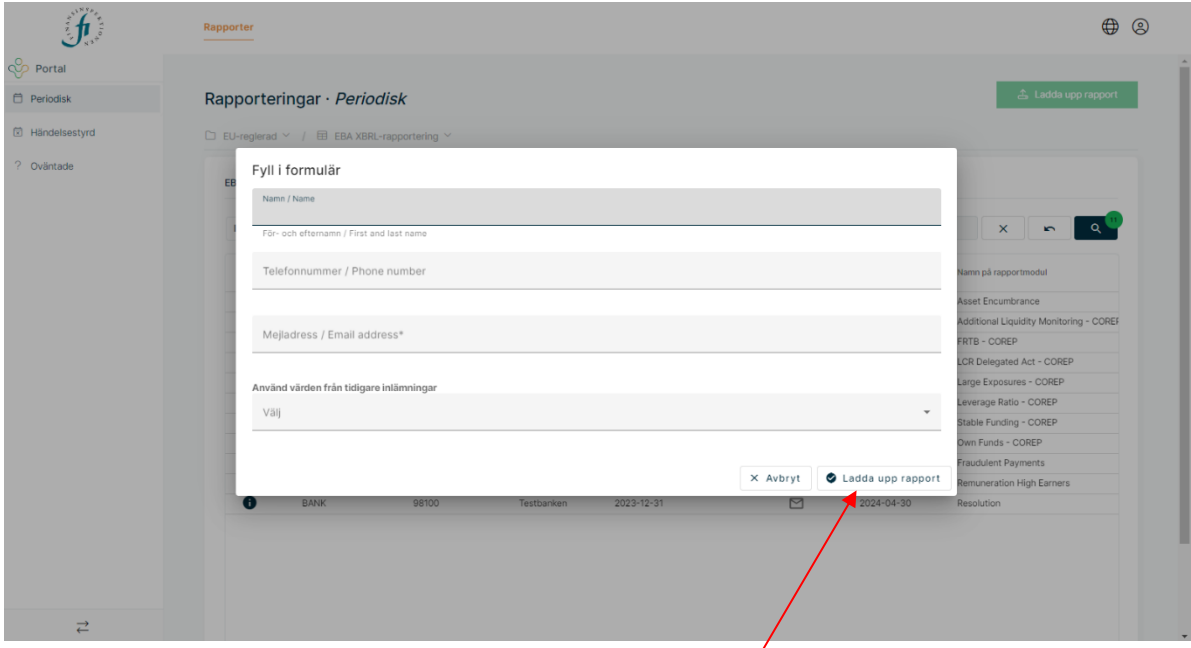

När kontaktinformationen är ifylld väljs *Ladda upp rapport*, längst ned till höger i formuläret. Filen skickas nu in för validering av format och innehåll.

En första kontroll görs att formatet är det som förväntas. I fallet EBA XBRL-rapportering ska formatet vara .XBRL. För rapportering av exempelvis Kvartal Tjänstepension ska formatet vara .JSON.

#### <span id="page-11-0"></span>TESTRAPPORTERING

Testrapportering erbjuds via en separat miljö av rapporteringssystemet Fidac. Testrapporteringen nås via ikonen *Testrapportering Fidac* i Rapporteringsportalen.

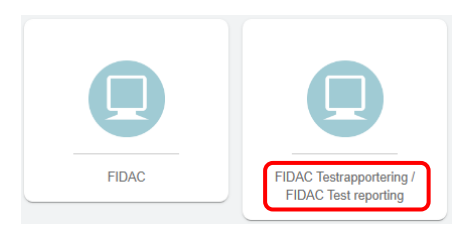

För att testrapportera klickar man på den datakollektion man vill testrapportera för och återfinner då de rapporteringsskyldigheter som är upplagda för testrapportering.

Tillvägagångssättet för testrapportering är samma som för skarp rapportering. Skillnaden är att testrapporteringen inte går vidare för analys hos FI.

#### <span id="page-12-0"></span>OVÄNTADE RAPPORTERINGAR

Om en uppladdning av rapport görs med en fil där det inte finns en rapporteringsskyldighet som överensstämmer med någon av de rapporteringsskyldigheter som finns uppsatta i Fidac så hamnar rapporteringen under *Oväntade*, se alternativet i vänstermenyn.

En rapporteringsskyldighet består av: vad som ska rapporteras (den angivna schemareferensen i filen), när det ska rapporteras (det specifika referensdatumet) samt vem som rapporterar (institutet). Vid uppladdning av en fil som inte matchar en rapporteringsskyldighet, till exempel ett referensdatum i filen som inte stämmer överens med det referensdatum som finns i den uppsatta rapporteringsskyldigheten i Fidac, kommer rapporteringen hamna under *Oväntade*.

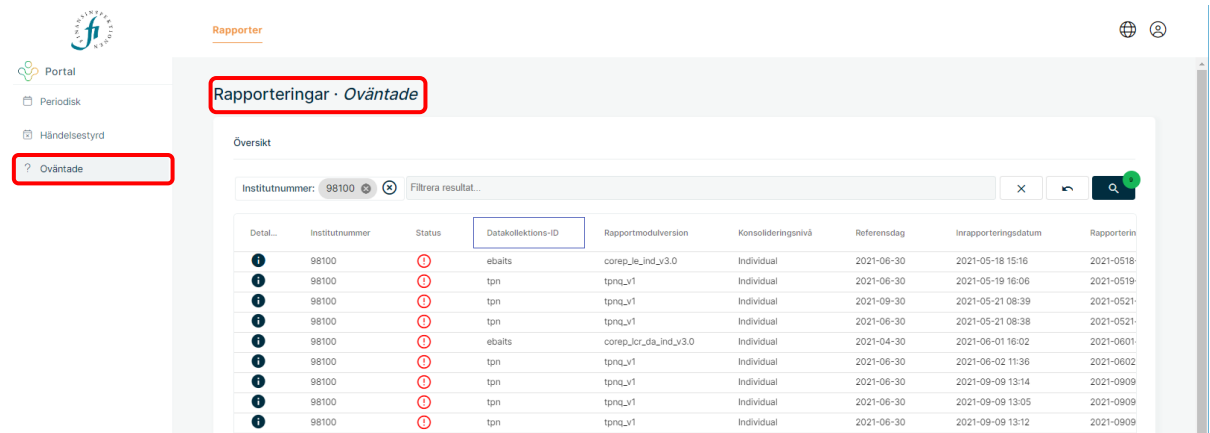

Gå in under *Oväntade* för att titta om det finns några rapporteringar där. Alla rapporteringar som hamnar under *Oväntade* får Status Valideringsfel samt information om att det saknas en matchande rapporteringsskyldighet.

Ett tips är att se efter om ett bekräftelsemejl från Fidac kommit till den mejladress som angivits i kontaktinformationen. Mejlet innehåller information om rapporten blivit godkänd eller inte. Om inget mejl kommer kan det betyda att rapporten hamnat under *Oväntade* då den inte anses som mottagen.

#### <span id="page-12-1"></span>STATUS OCH VALIDERING

En rapporteringsskyldighet kan ha olika statusar beroende på om det har skett någon rapportering samt huruvida rapporteringen validerat godkänt eller ej. Status beror också på om tillhandadatumet för rapporteringsskyldigheten har passerat. Utöver symbolen för statusen visas också en förklarande text när man håller muspekaren över symbolen.

Nedan listas de olika statussymboler som kan visas för en rapporteringsskyldighet:

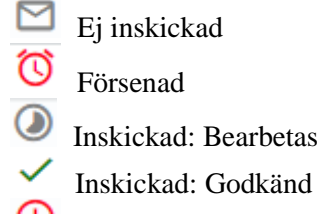

Inskickad: Ej godkänd

Det går att klicka på statussymbolen för att få mer information om den specifika rapporteringen. Samma information går också att nå genom att klicka på symbolen för *Detaljer* (symbolen med ett "i" längst till vänster) för den specifika rapporteringsskyldigheten.

I den detaljerade informationen går det att ladda ner den rapporterade filen (under rubriken *Rapporteringar*) samt se detaljer om valideringen (rubriken *Valideringsresultat*).

För att expandera vyn för informationen som visas längst ned, till exempel Valideringsresultat, klickar man på rubriken inringad högst upp.

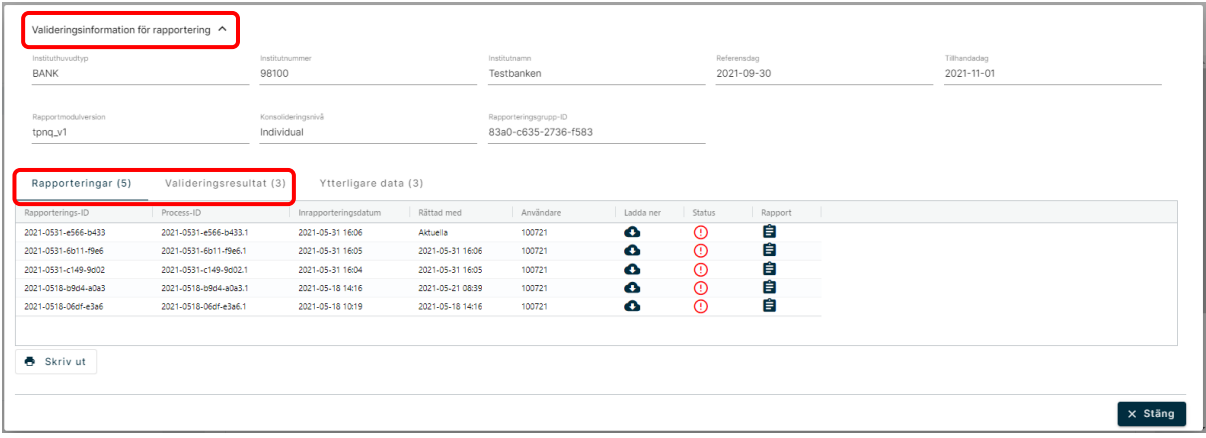

Vyn nedan visar valideringsresultatet.

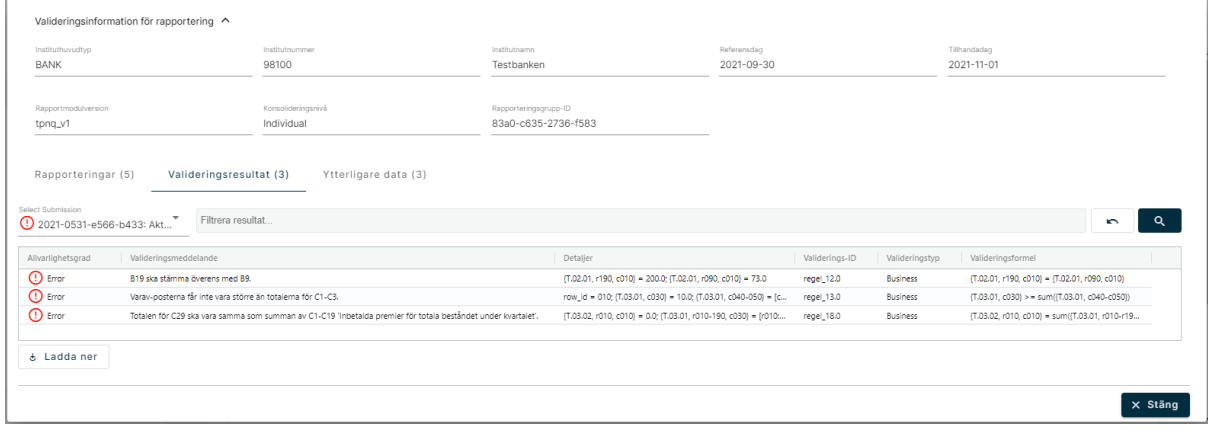

Information om valideringsfel visas i flera kolumner. I den första kolumnen visas vilken typ av fel som filen fastnat på, följt av meddelande för valideringsfelet. Därefter visas specifika detaljer kring felet, vilken valideringsregel och valideringstyp det gäller, samt valideringsformel.

Stäng denna vy och skicka in en korrigerad fil för samma rapporteringsskyldighet och vänta på valideringsresultatet.

#### <span id="page-14-0"></span>REVIDERING

Revidering av samtliga rapporteringsskyldigheter är fullt möjlig. För de rapportmoduler som går att rapportera via både formulär och fil görs revideringen antingen via formuläret eller via en uppdaterad fil. För de rapportmoduler som endast går att rapportera via fil görs revideringen via en uppdaterad fil.

#### **Formulär**

En inskickad rapporteringsskyldighet som ska korrigeras via formulär; öppna formuläret med pennan och korrigera de uppgifter som ska korrigeras. All annan information som inte ska korrigeras ska vara kvar. Det är alltid den senast inskickade versionen som är aktuell, om exempelvis en uppgift tas bort i en revidering kommer den inte längre vara ansedd som rapporterad.

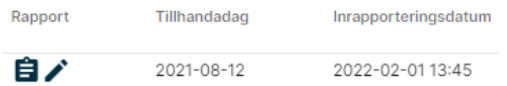

När uppgifterna är korrigerade, skicka in rapporten och kontrollera statuskolumnen. I kolumnen 'Inrapporteringsdatum' visas det datum då rapporteringsskyldigheten senast skickades in.

#### **Fil**

En inskickad rapporteringsskyldighet som ska korrigeras via fil; korrigera uppgifterna i filen och ladda upp den nya versionen.

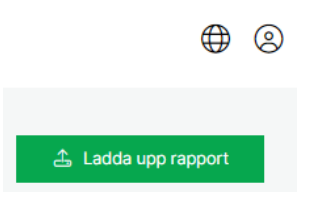

Kontrollera statuskolumnen när filen är inskickad. I kolumnen 'Inrapporteringsdatum' visas det datum då rapporteringsskyldigheten senast skickades in, se bild ovan under rubriken 'Formulär'.

# <span id="page-15-0"></span>Titta på rapporterat data

För att granska inrapporterade värden för en rapporteringsskyldighet, scrolla till höger i huvudvyn och klicka på symbolen för anteckningsblocket för den specifika rapporteringsskyldigheten. Anteckningsblocket är endast valbart om det har skett en rapportering på rapporteringsskyldigheten.

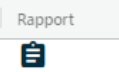

Denna funktion visar de inrapporterade värdena för en specifik rapporteringsskyldighet i en formulärvy.

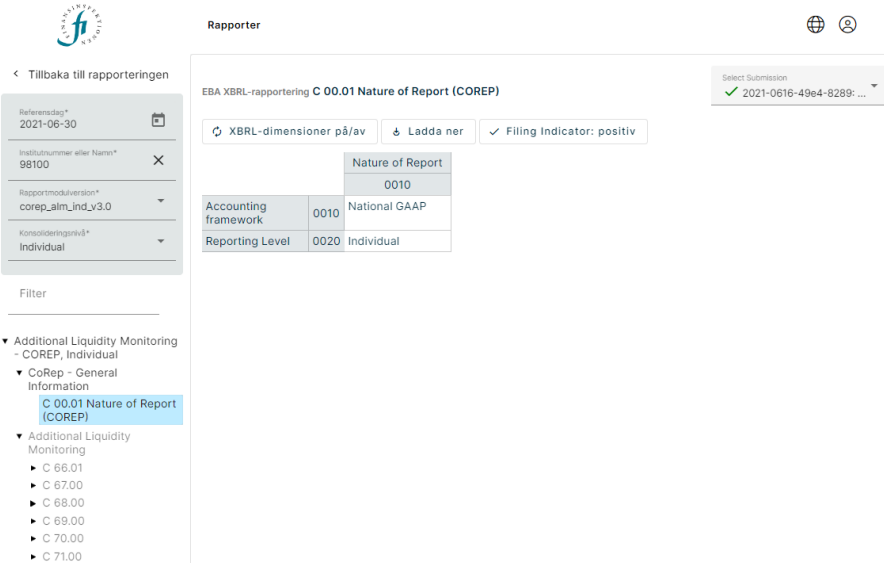

Det går att byta referensdag, institutnummer och rapportmodulsversion direkt i denna vy, för att byta till en annan rapporteringsskyldighet:

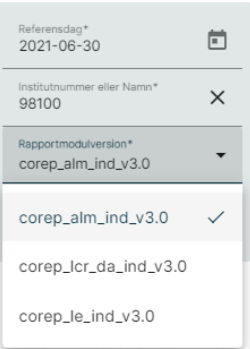

Grundinställningen visar text och siffror för samtliga celler:

EBA XBRL-rapportering C 00.01 Nature of Report (COREP)  $\phi$  XBRL-dimensioner på/av  $\left[\begin{array}{c|c} \mathbf{t} & \mathbf{t} \end{array} \right]$  Ladda ner  $\left[\begin{array}{c|c} \mathbf{t} & \mathbf{t} \end{array} \right]$  Filing Indicator: positiv Nature of Report 0010 0010 National GAAP Accounting<br>framework **Reporting Level** 0020 Individual

Välj 'XBRL-dimensioner på/av' för att visa kodreferenserna för cellerna, för att lättare identifiera innehållet i filen.

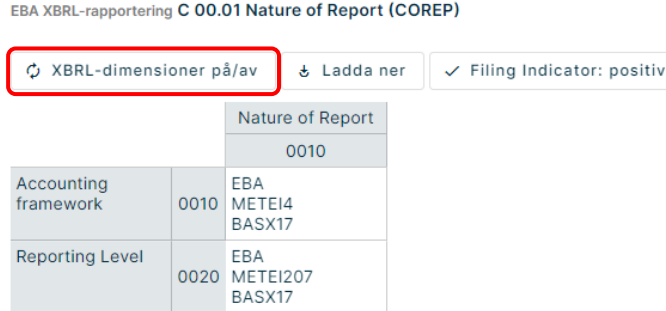

Välj 'Ladda ner' för att hämta informationen i en Excel- eller CSV-fil.

För frågor om denna instruktion, vänligen kontakta: [rapportering@fi.se](mailto:rapportering@fi.se)

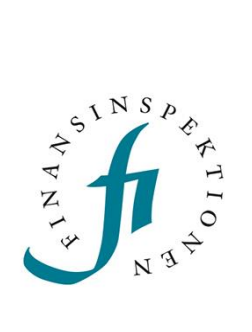

Finansinspektionen<br>Box 7821, 103 97 Stockholm Besöksadress Brunnsgatan 3 Telefon +46 8 408 980 00 Fax +48 8 24 13 35 finansinspektionen@fi.se

# www.fi.se